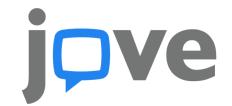

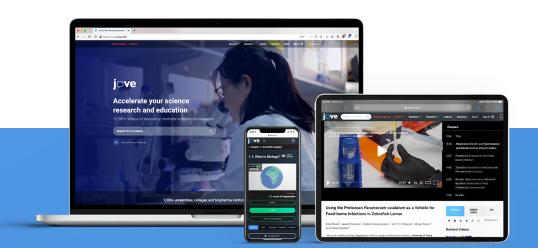

## Teaching with JoVE on ZOOM

Below you'll find a few simple steps on how to share JoVE videos with your students while in a Zoom meeting. To set up a Zoom meeting securely please check the best practices <u>here</u>.

- Log into your JoVE account and queue up the video you would like to share
- Turn closed captions on by clicking on the **CC** button in the bottom right corner of the JoVE video player
- In your Zoom meeting, select **Share Screen**
- In the pop-up window, select which part of your screen you would like to share
- Check the Share Computer Sound box to the left
- Click the **Share** button to the right

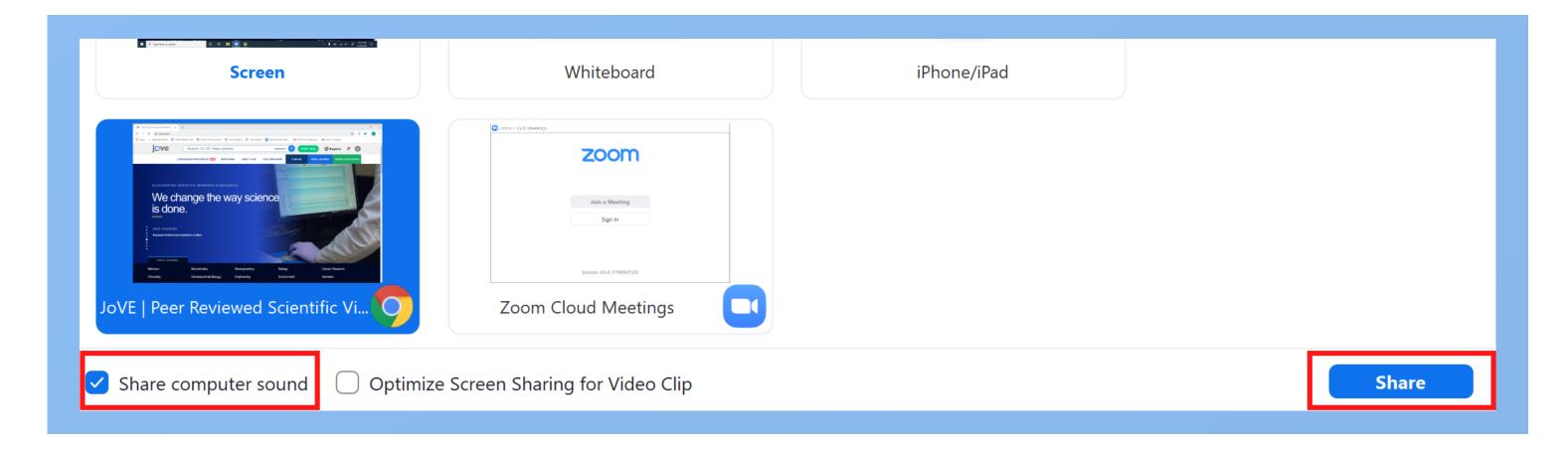

Hover over the bottom of the Zoom screen to see the control panel

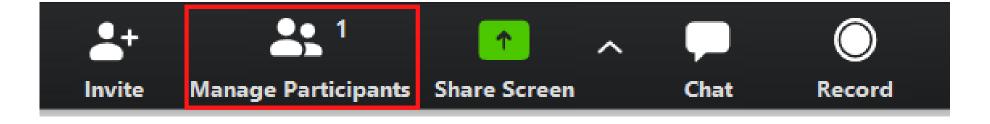

• Mute your students so that there isn't any background noise by clicking on Mute All at the bottom of the **Manage Participants** window

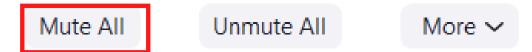

• If you would like to narrate or comment while the video plays, make sure you do not mute yourself

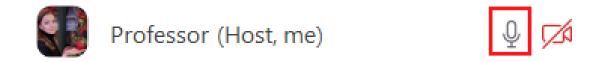

Play the desired video!

For any additional information or help please contact us at <a href="mailto:customersuccess@jove.com">customersuccess@jove.com</a>.

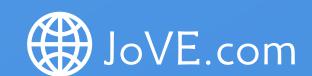

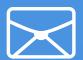

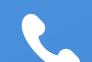